## **Moderne kunst** – video les

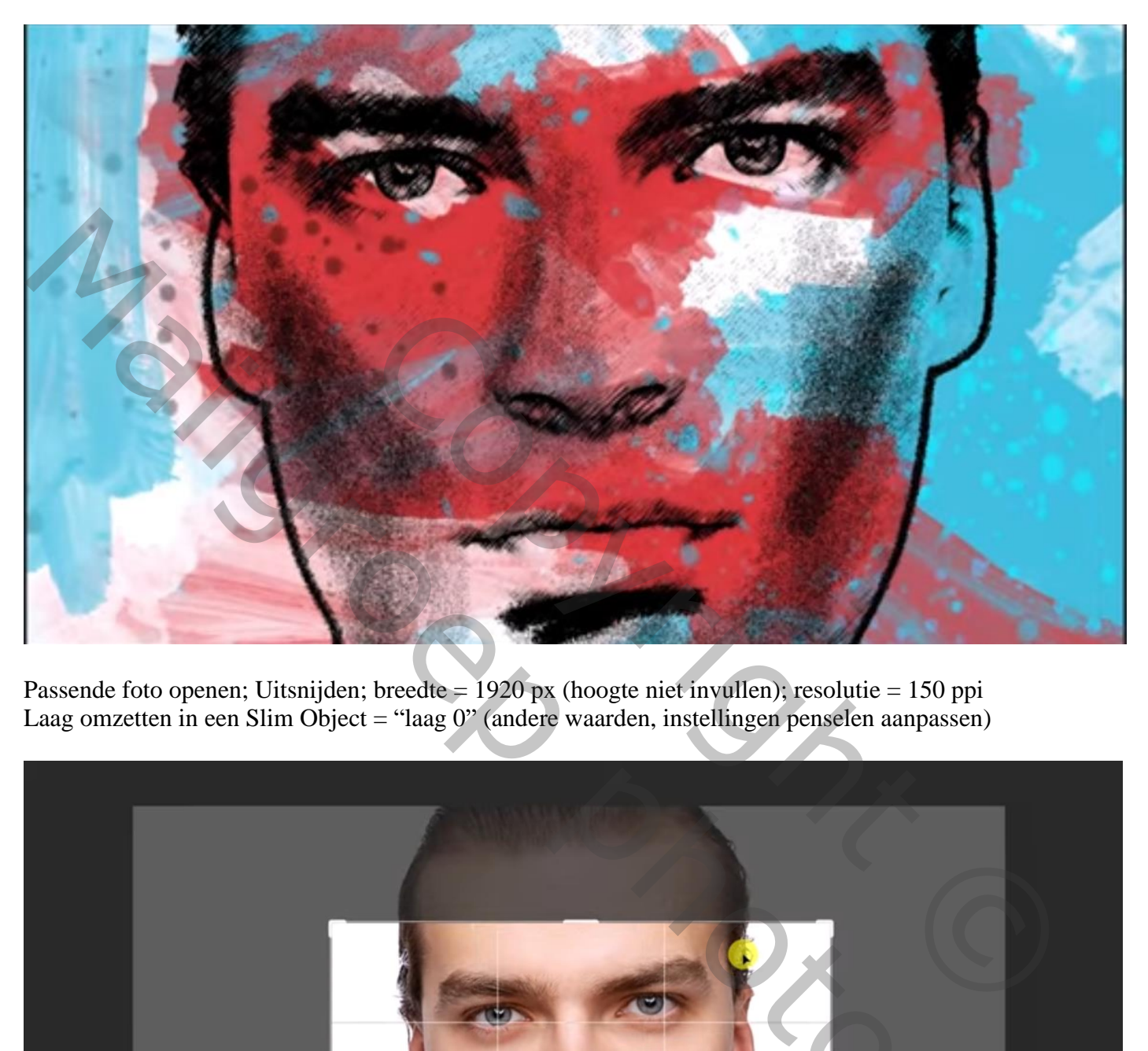

Passende foto openen; Uitsnijden; breedte = 1920 px (hoogte niet invullen); resolutie = 150 ppi Laag omzetten in een Slim Object = "laag 0" (andere waarden, instellingen penselen aanpassen)

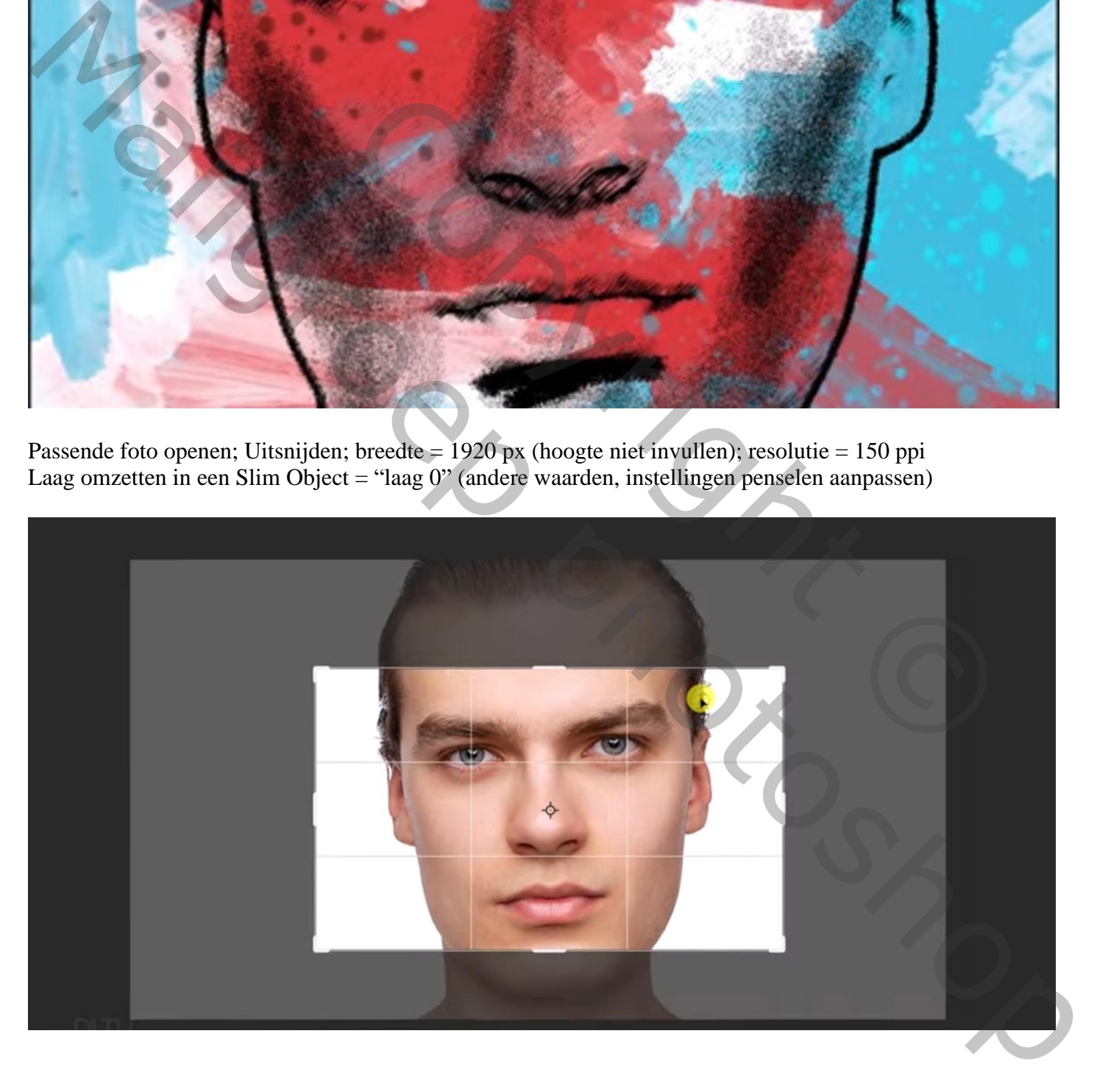

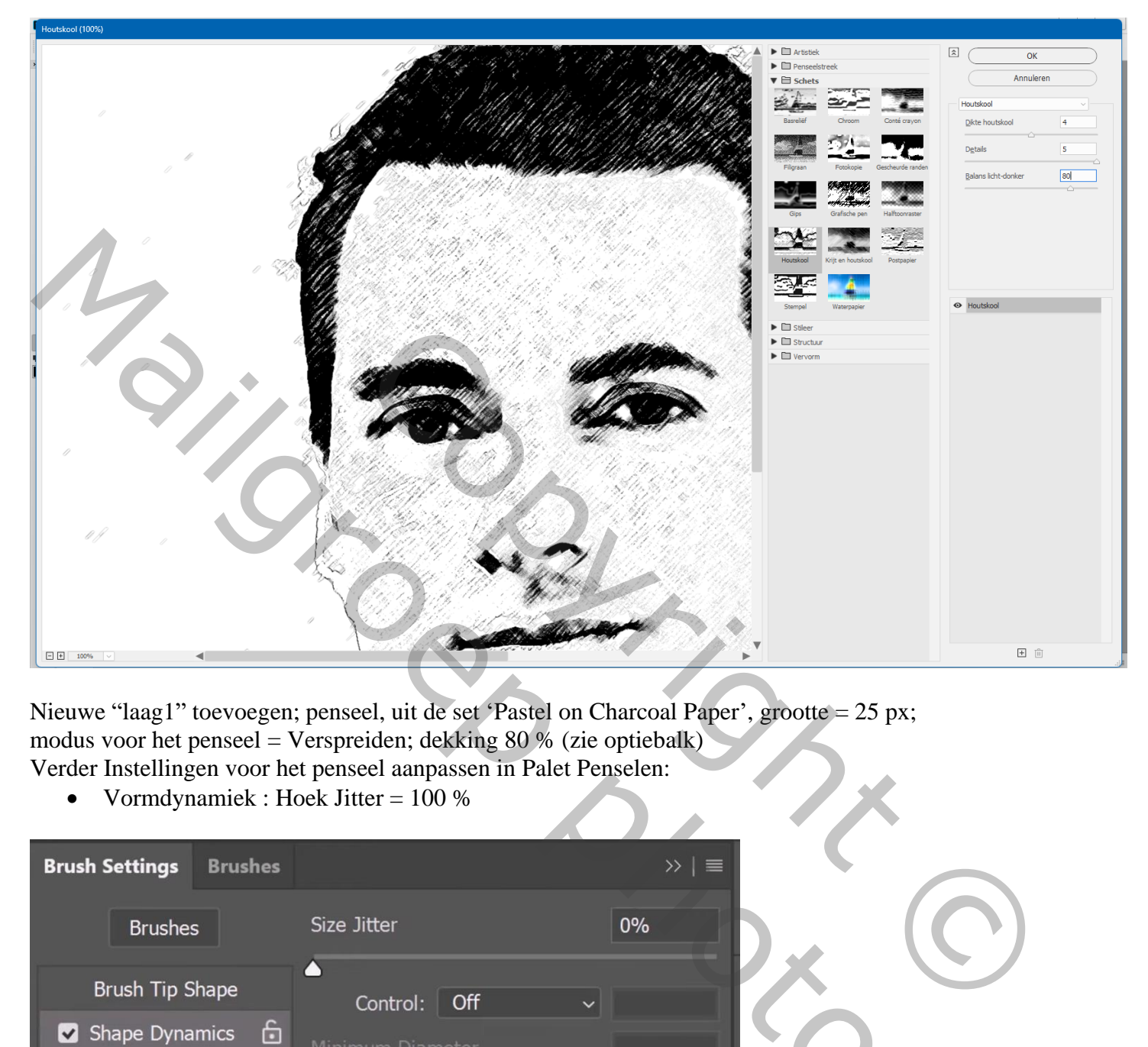

Nieuwe "laag1" toevoegen; penseel, uit de set 'Pastel on Charcoal Paper', grootte = 25 px; modus voor het penseel = Verspreiden; dekking 80 % (zie optiebalk) Verder Instellingen voor het penseel aanpassen in Palet Penselen:

• Vormdynamiek : Hoek Jitter = 100 %

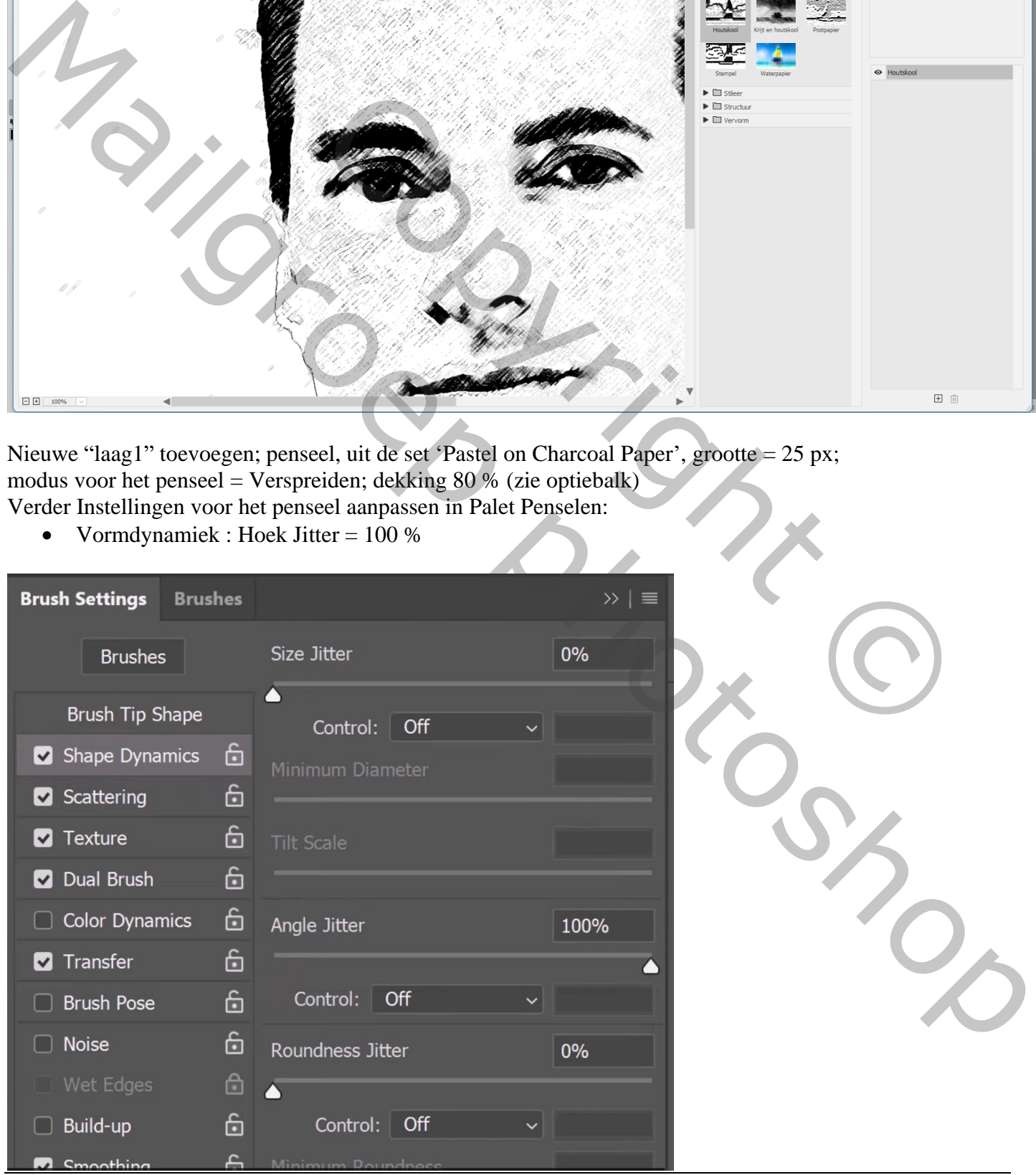

Schilder een dunne lijn rondom het gezicht; ook rondom het haar schilderen maar met een groter penseel Rond het haar ook met een wit penseel schilderen  $\Box$  moderne kunst.psd @64,6% (Laag 1, RGB/8#) \*

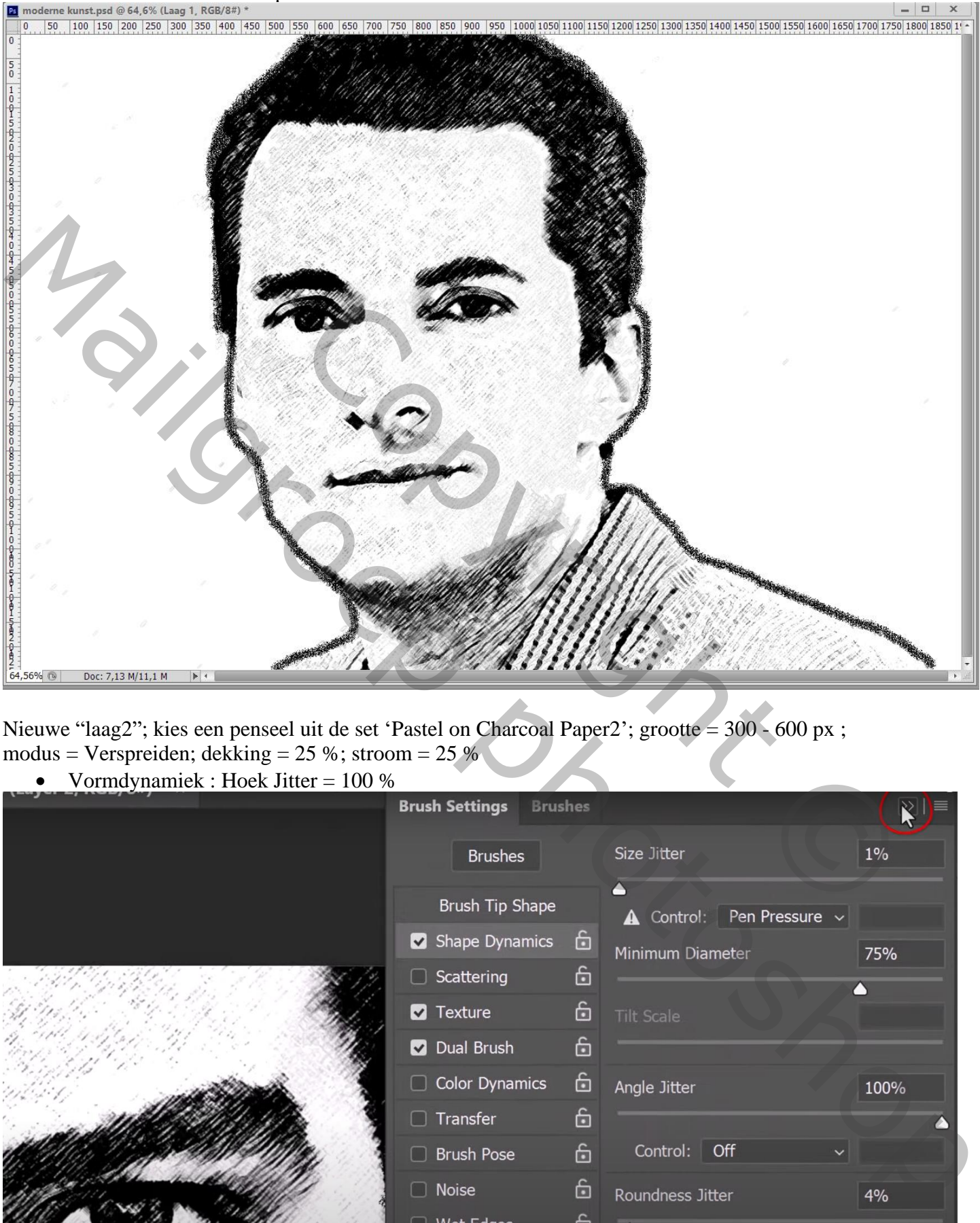

Nieuwe "laag2"; kies een penseel uit de set 'Pastel on Charcoal Paper2'; grootte = 300 - 600 px ; modus = Verspreiden; dekking =  $25\%$ ; stroom =  $25\%$ 

## • Vormdynamiek : Hoek Jitter = 100 %

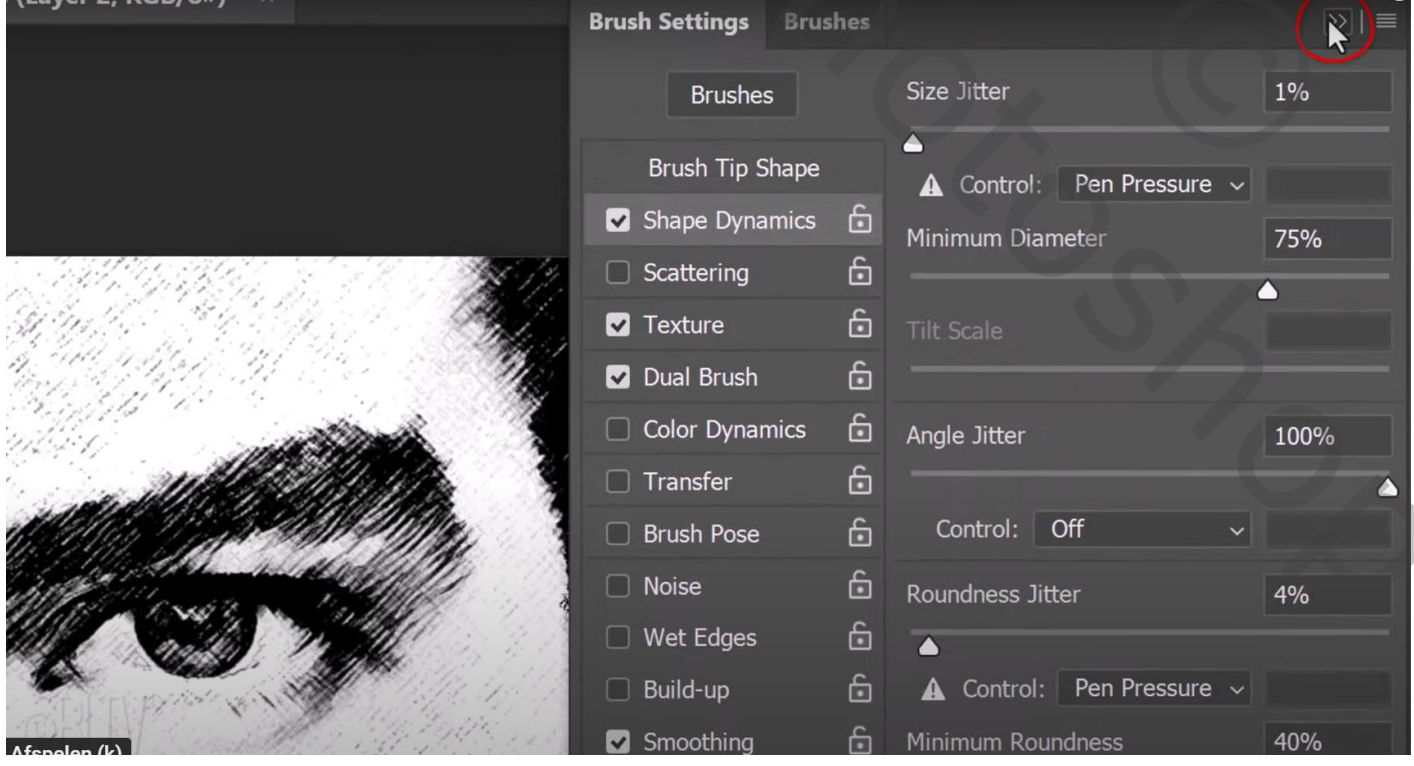

Moderne kunst – blz. 3 Vertaling T

## Voorgrondkleur op zwart; schilder rondom het gezicht Met wit delen minder zichtbaar maken, dekking penseel dan op 52 % zetten

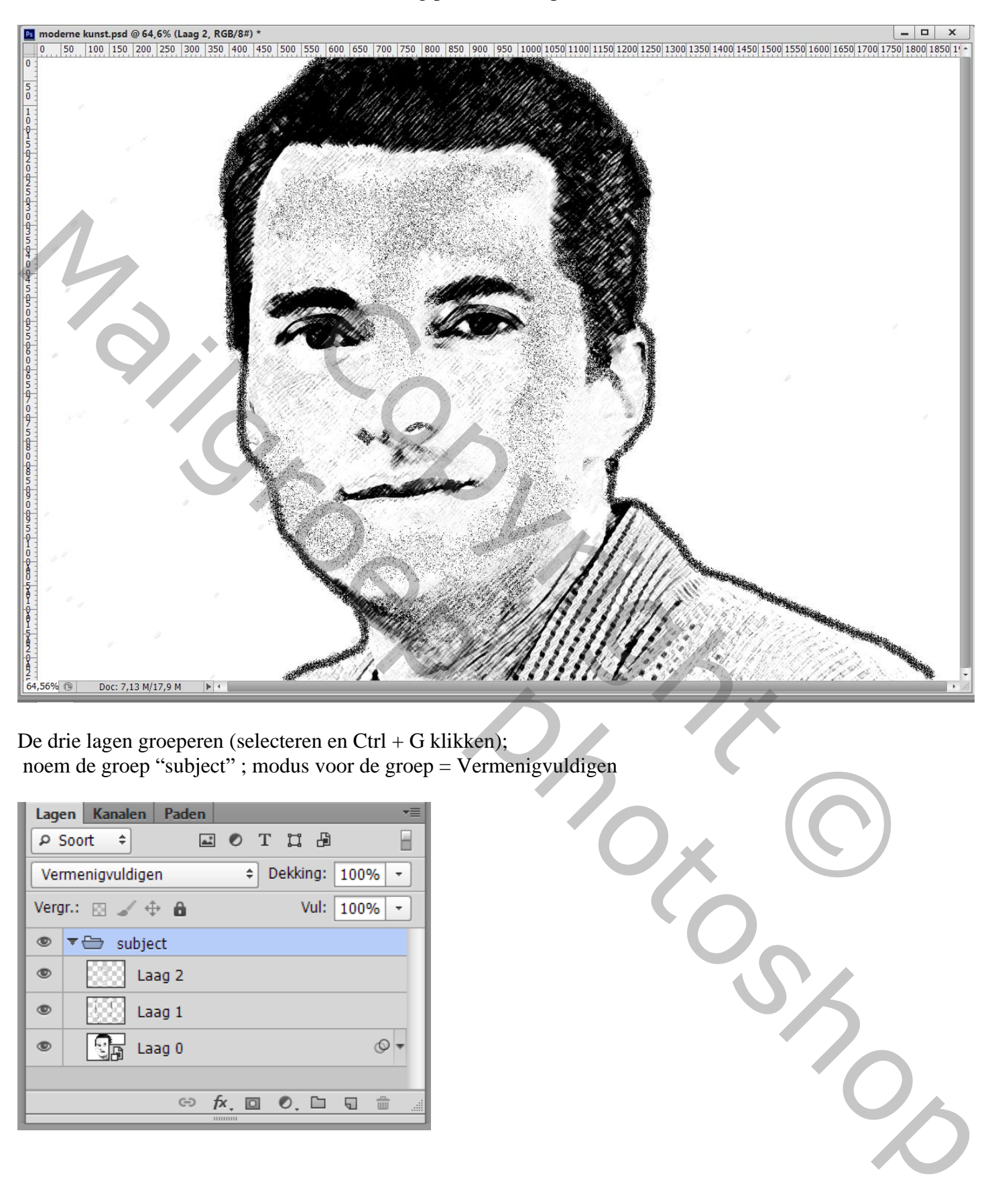

De drie lagen groeperen (selecteren en Ctrl + G klikken); noem de groep "subject" ; modus voor de groep = Vermenigvuldigen

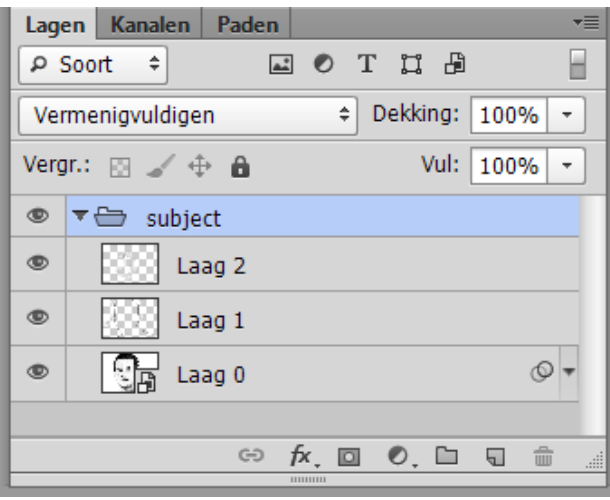

Nieuwe "laag3" onder de groep; vul met wit; deze laag in een nieuwe groep plaatsen "kleuren" Nieuwe "laag 4" boven die witte laag; kies het penseel uit de set 'Acrylic Brush'; grootte = 1200 px; modus = Normaal ; dekking en stroom = 100 %

• Vormdynamiek : Hoek Jitter  $= 100\%$ 

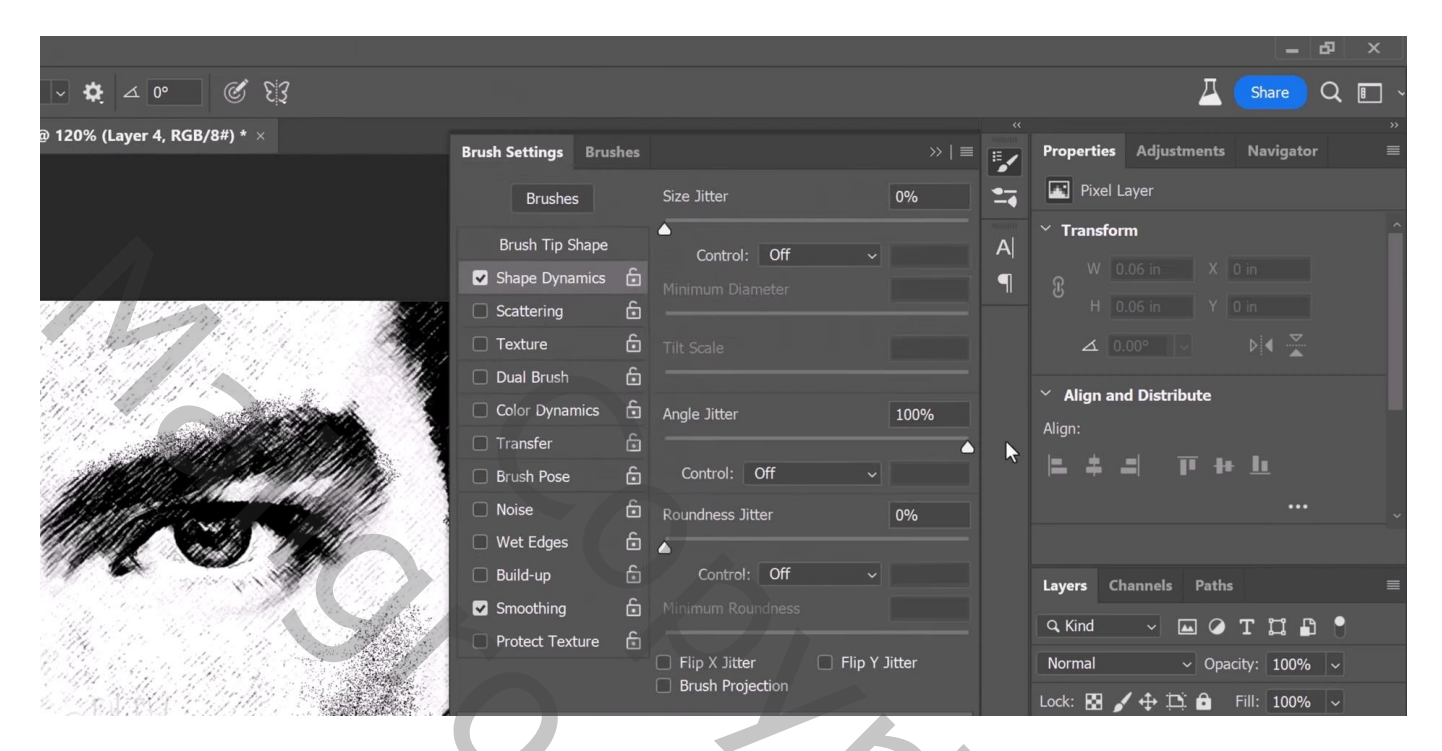

Kies een kleur, hier # 39DCDA; schilder boven het subject

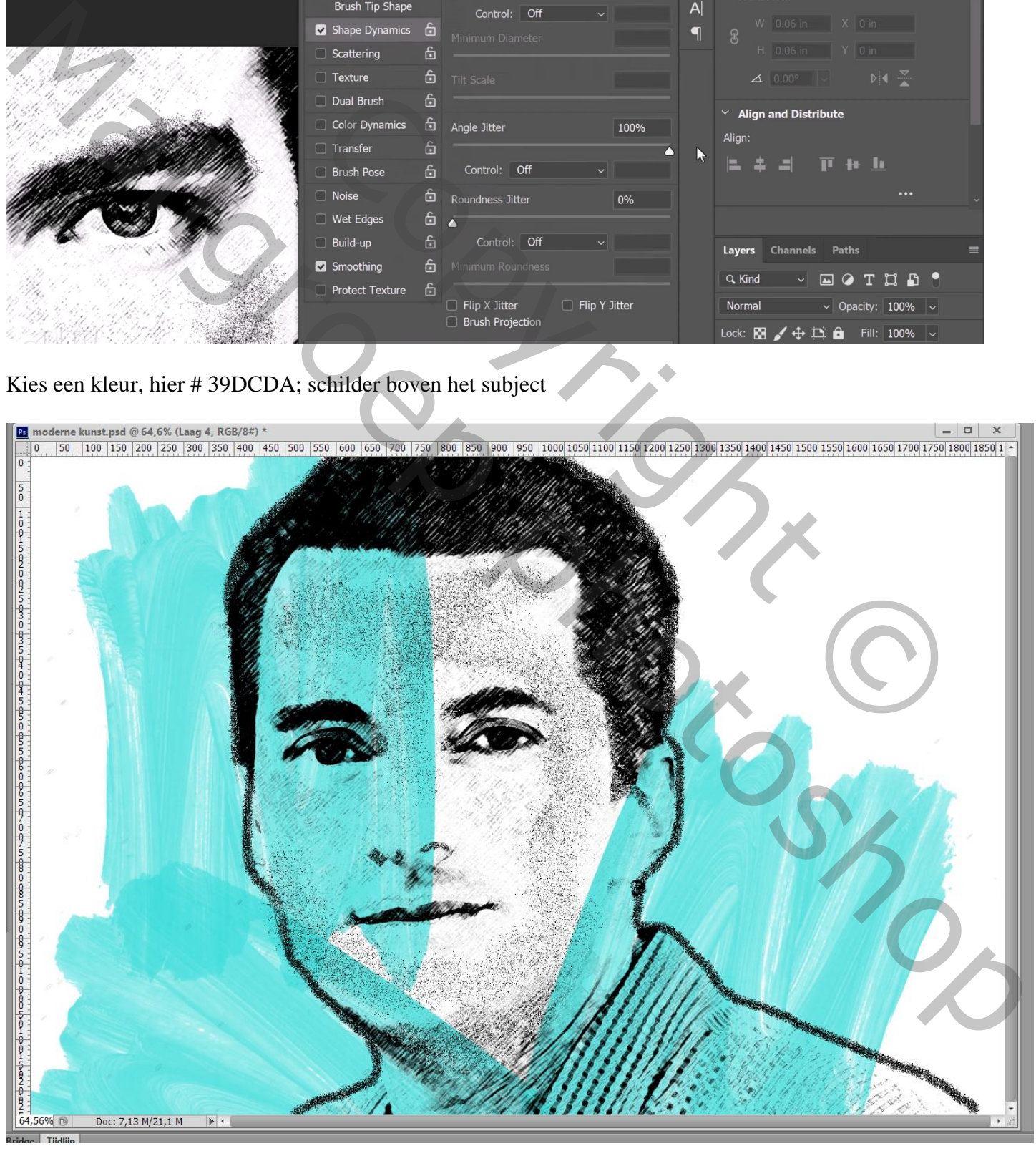

Nieuwe laag; andere voorgrondkleur; # DA3939 ; schilder verder boven het subject Pas ook eens de grootte van het penseel aan (500 px)

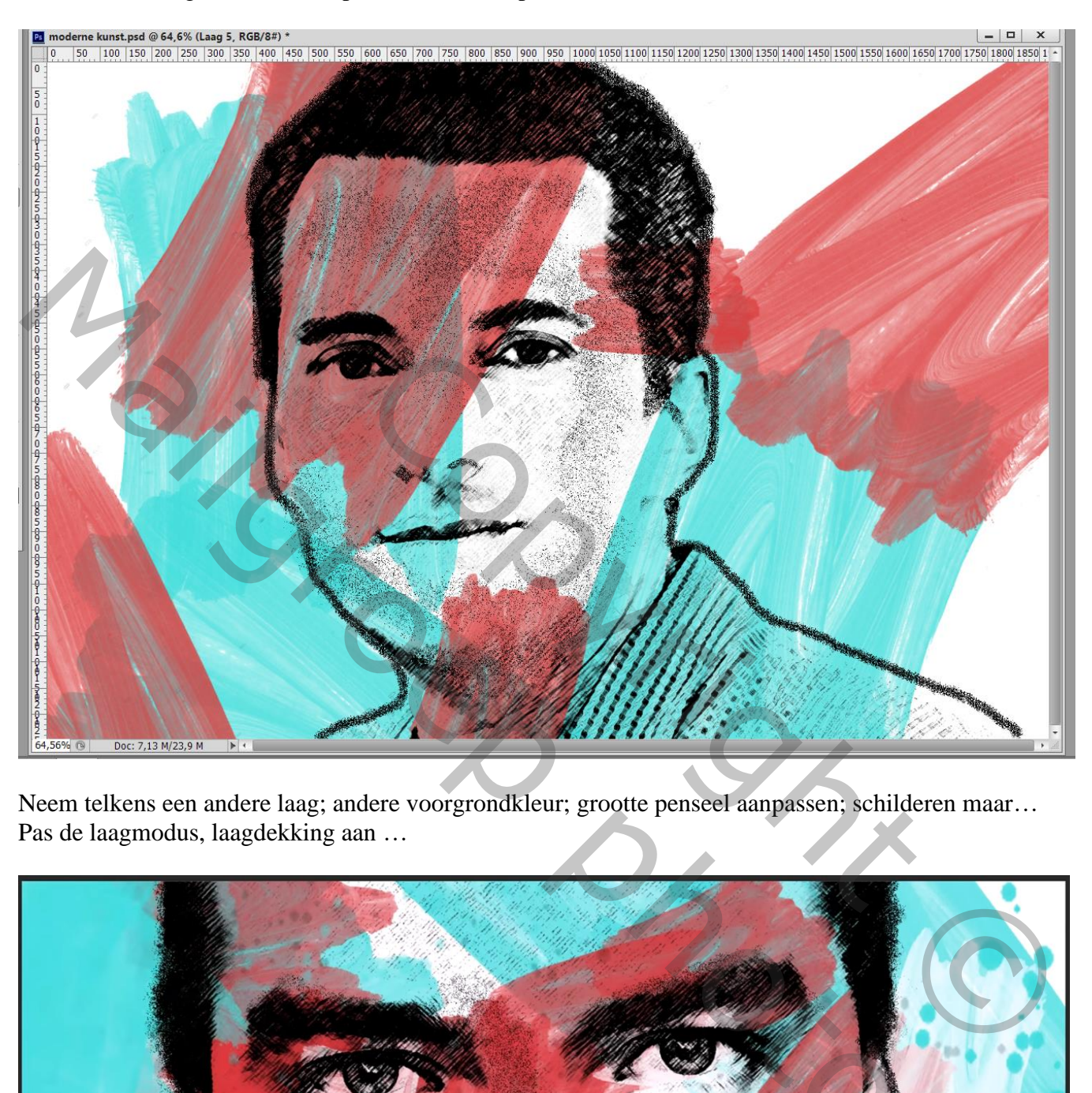

Neem telkens een andere laag; andere voorgrondkleur; grootte penseel aanpassen; schilderen maar… Pas de laagmodus, laagdekking aan …

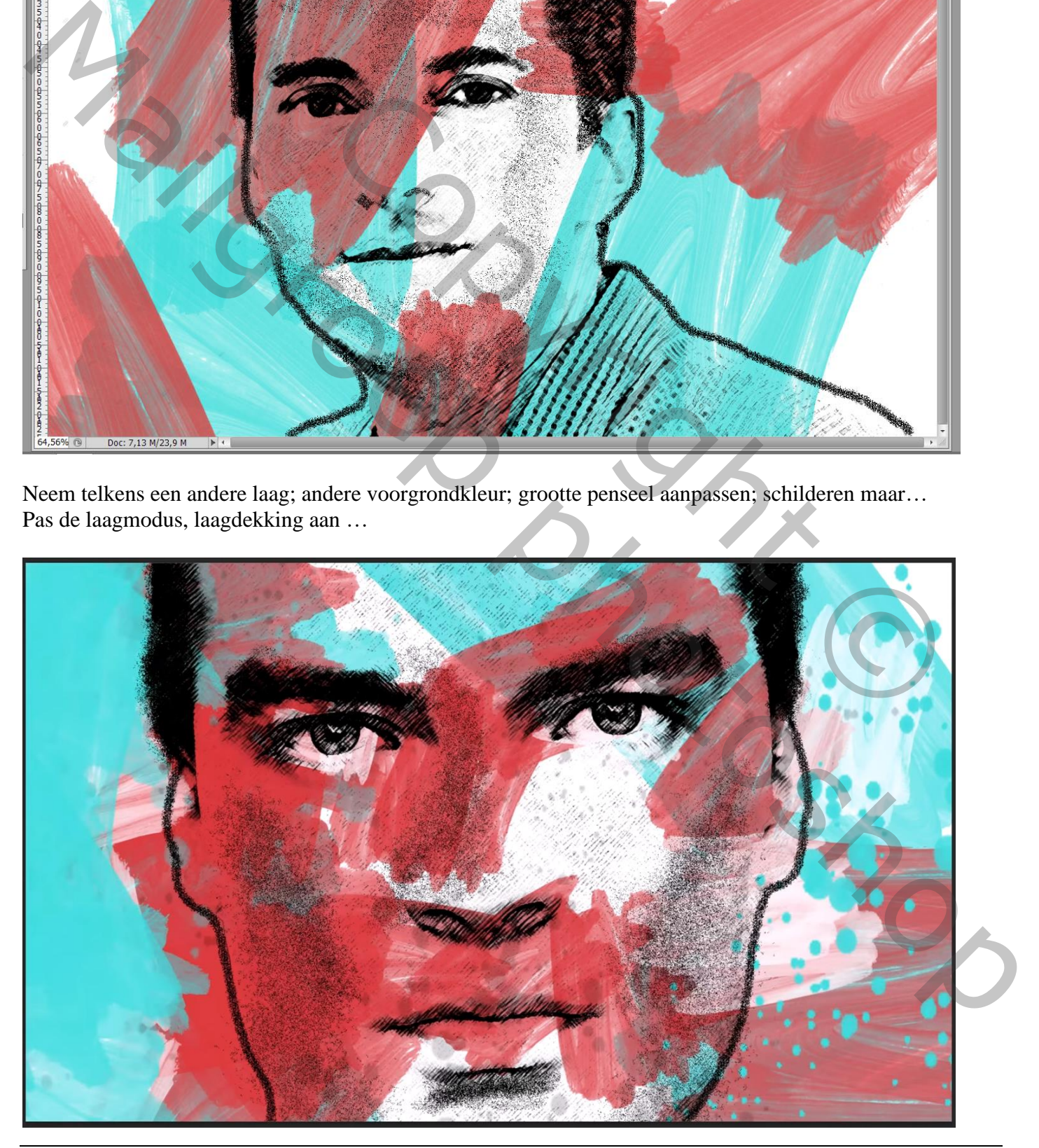

Moderne kunst – blz. 6 Vertaling T

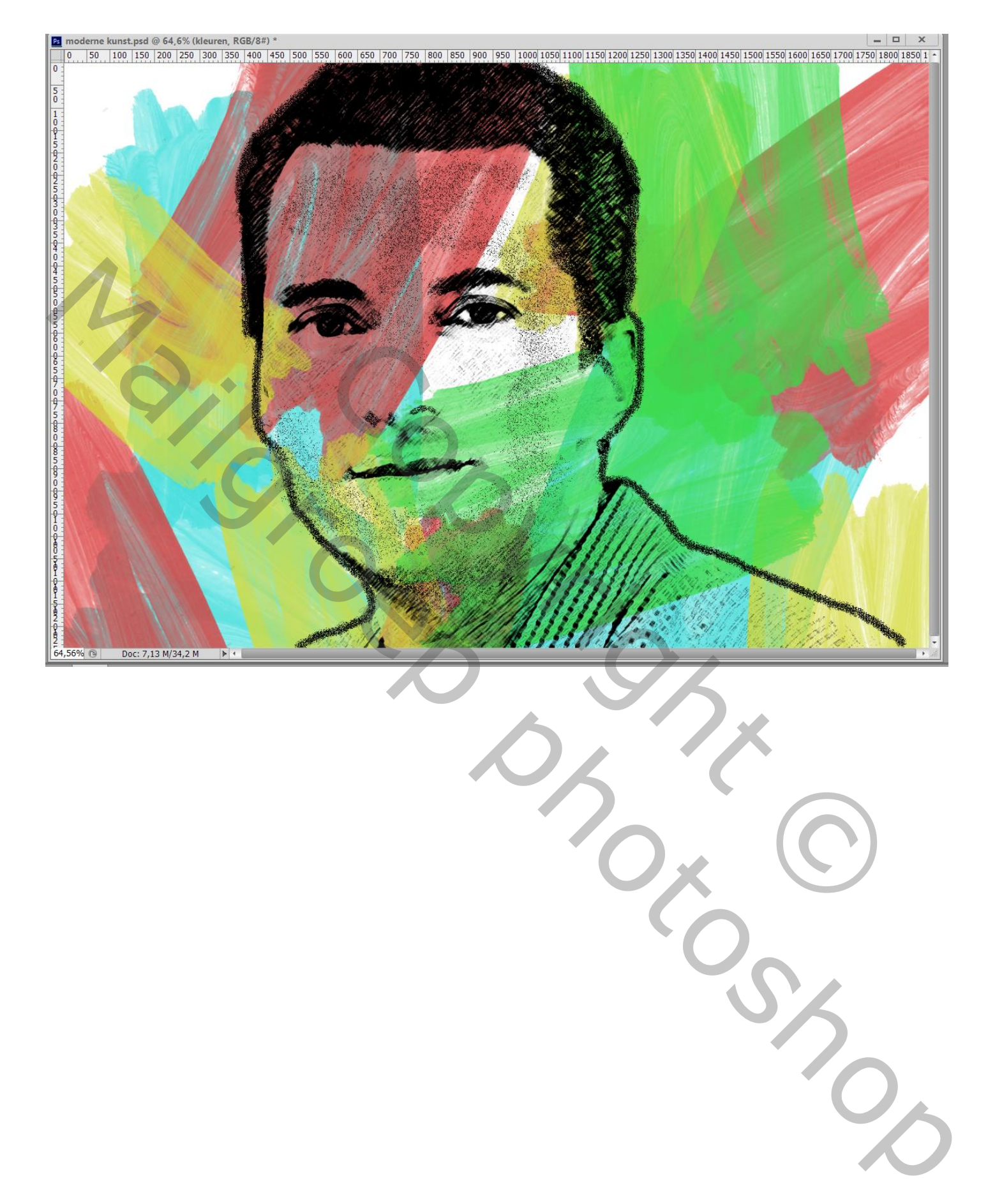